## **توقيع ملف Word باستحدام برنامج 2016 Word**

**خطوات توقيع ملف word:**

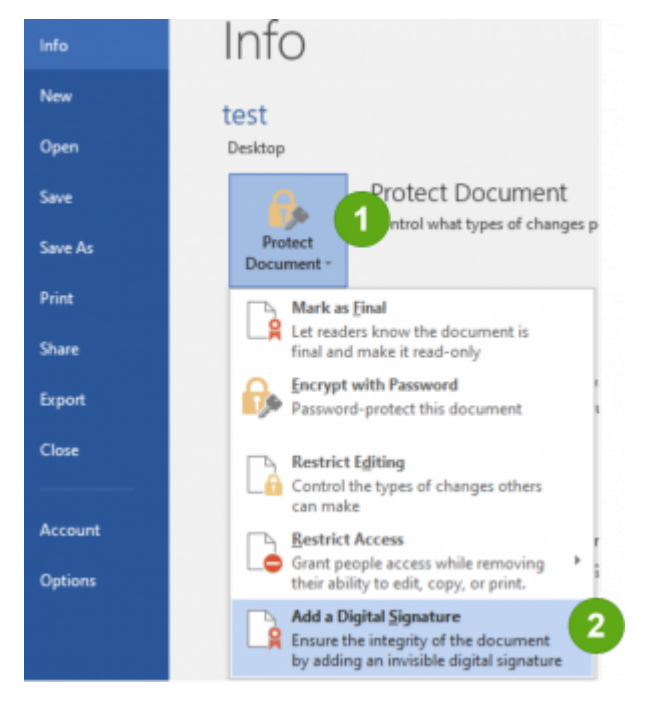

من file نختار info ثم Protect Document ثم نختار Digital a Add Signature كما هو موضح بالصور التالية:

- See additional information about what you are signing... You are about to add a digital signature to this document. This signature will not be visible within the content of this document. Commitment Type: Created and approved this document  $\overline{\mathbf{v}}$ Purpose for signing this document: note To include information about the signer, click the details button. Details... سميه نصر سرور signing as: Change... Issued by: Syrian Gov. Certificate Authority 2022 Cancel Sign
	- ثم تظهر النافذة التالية نضيف الشهادة الرقمية الت نريد التوقيع ,ونضغط Sign

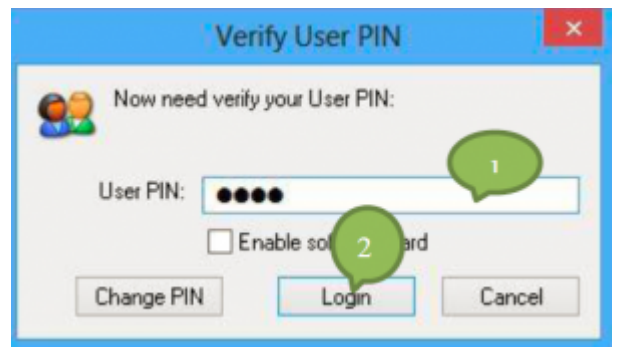

ملاحظة: ف حال كانت الشهادة مثبتة علtoken يطلب pin كما هو موضح بالصورة:

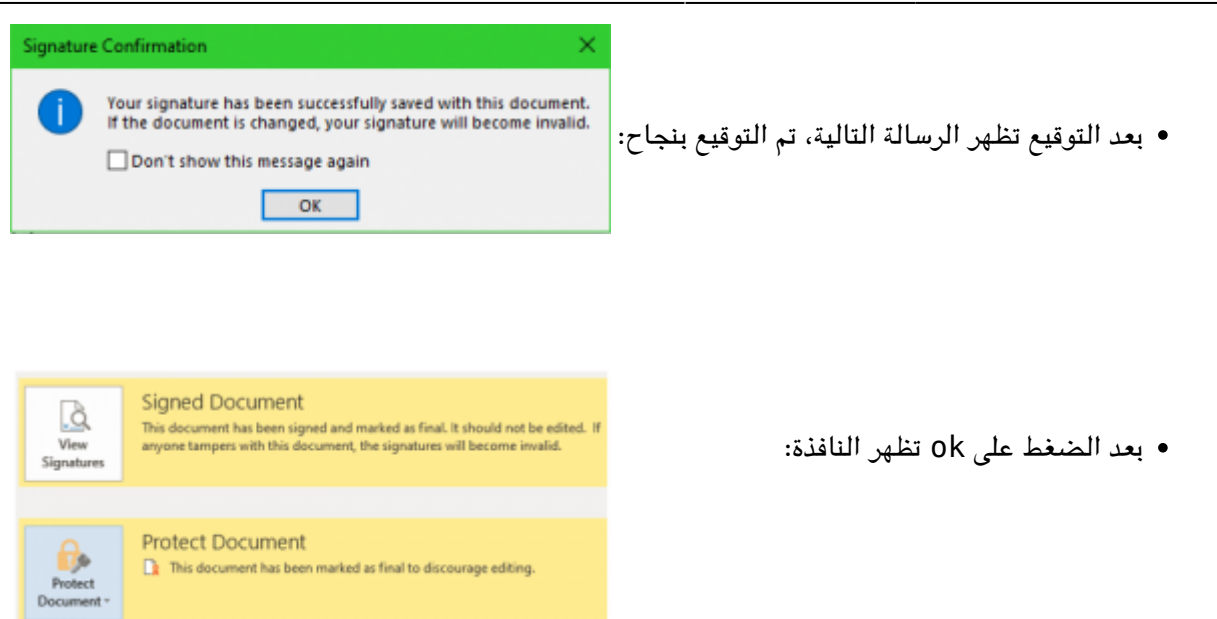

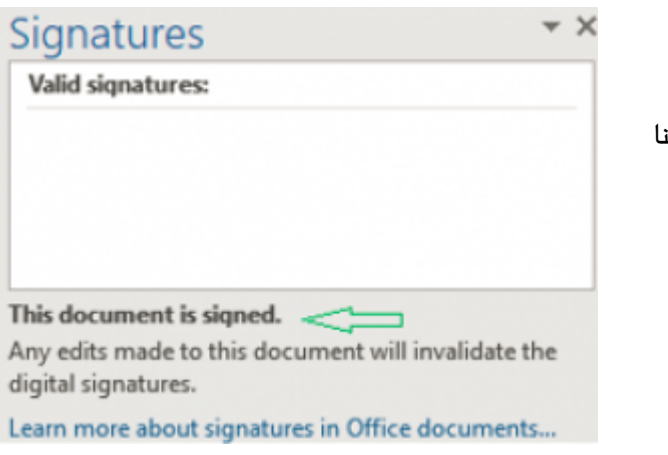

لرؤية تفاصيل التوقيع نضغط عل view signatures فيظر اسم الشهادة الت قمنا بالتوقيع بها وتاريخ التوقيع:

> لرؤية تفاصيل أكثر عن الشهادة نضغط Details signature ثم View:

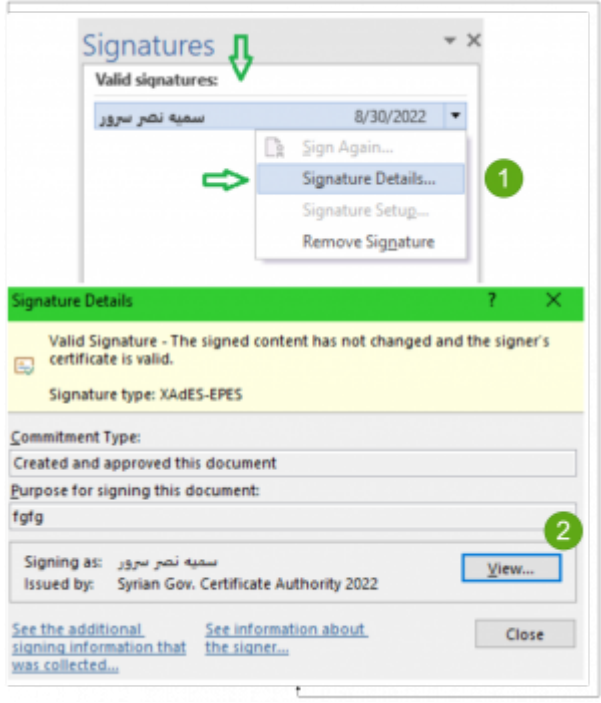

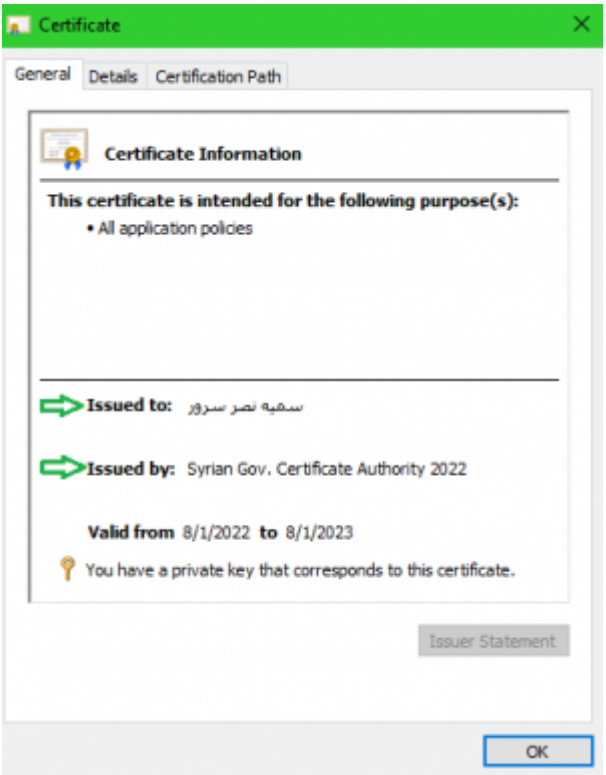

فتظهر الشهادة ونستطيع معرفة كافة تفاصيل الشهادة:

ف حال تم التعديل عل الملف الموقع تظهر رسالة .<br>بأنه في حال تم التعديل سيُحذَف التوقيع وتظهر الرسالة كما هو موضح بالصور:

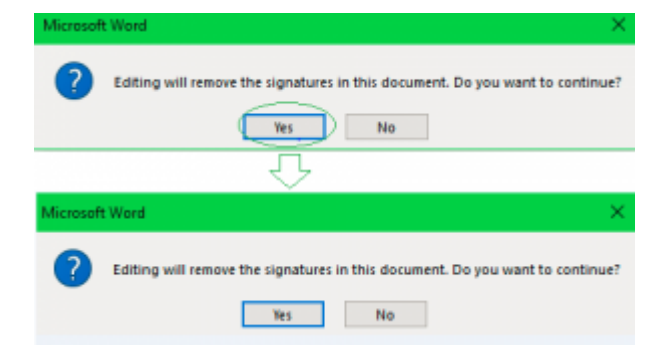

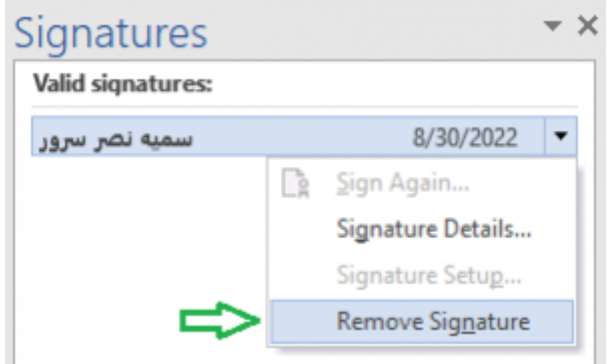

ف حال أردنا حذف التوقيع، من view signatures تظهر الشهادة الت قمنا بالتوقيع بها,نضغط على السهم على يمين الشهادة، ونختار Signature Remove كما موضح بالصورة:

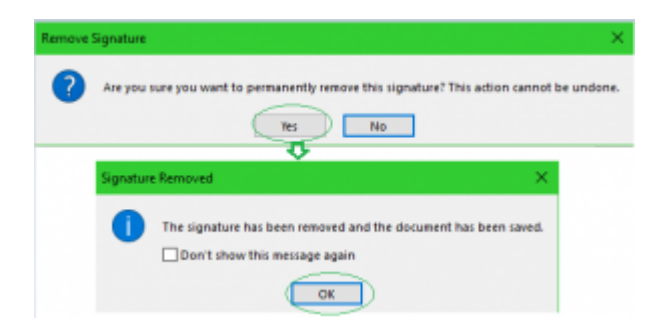

بعد ذلك تظهر رسالة تأكيد اذا كنا نريد حذف التوقيع أم لا، بعد ذلك يتم حذف التوقيع

:From [sy.ecc.info://https/](https://info.ecc.sy/) - **مركز معلومات مركز التصديق**

Permanent link: https://info.ecc.sy/doku.php?id=howto:wordsign

Last update: 2023/11/22 15:02

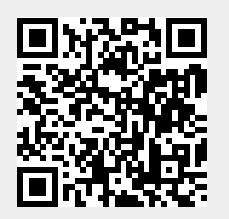